# **1 Aufruf des Händlerportals EMV-Intranet**

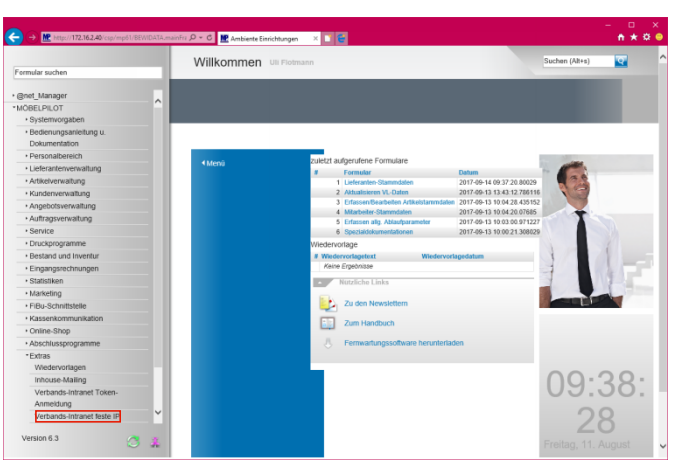

Klicken Sie auf den Hyperlink **Verbands-Intranet feste IP**.

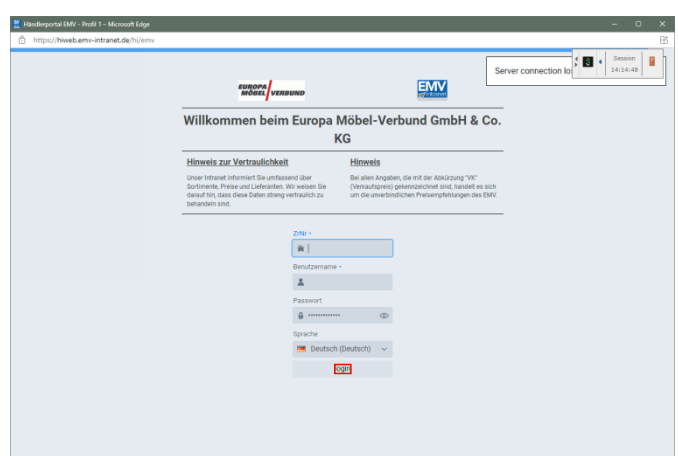

Pflegen Sie zunächst Ihre Zugangsdaten ein und klicken Sie danach auf die Schaltfläche **login**.

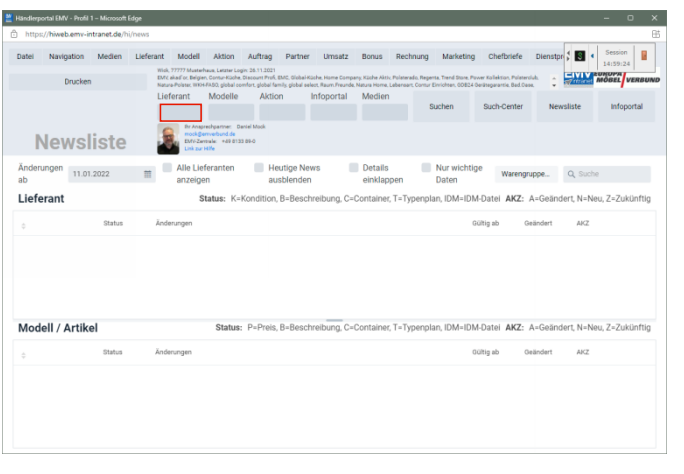

## Klicken Sie auf das Eingabefeld **Lieferant**.

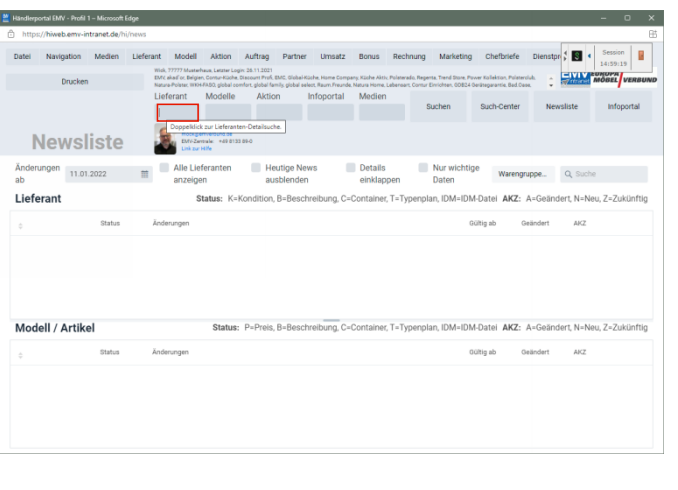

Drücken Sie die Taste

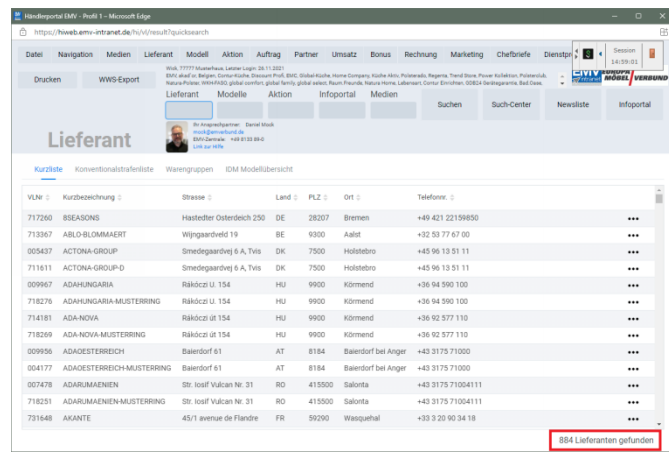

# **2 Datenexport aus dem Händlerportal EMV-Intranet**

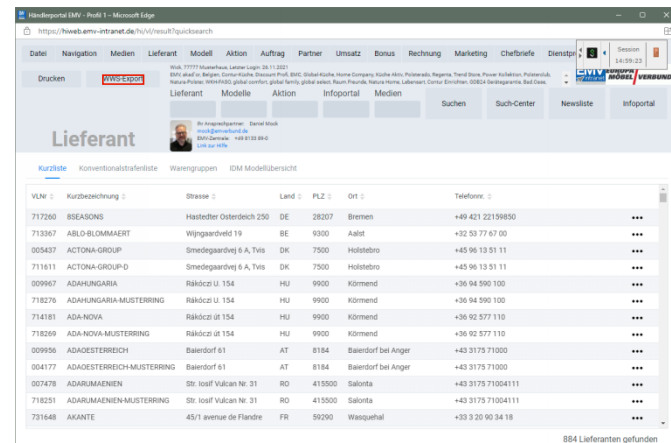

Klicken Sie auf die Schaltfläche **WWS-Export**.

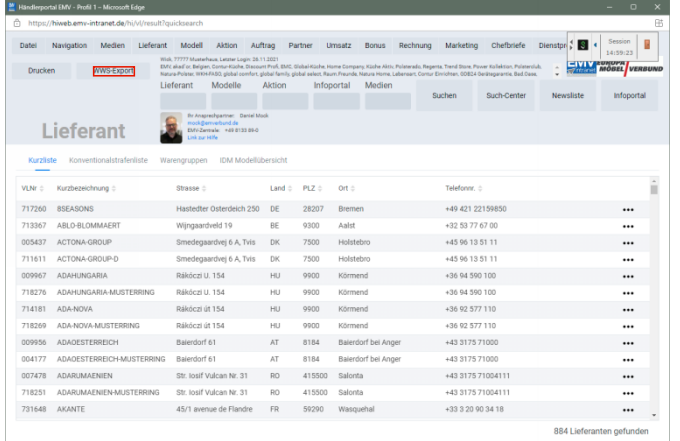

Nach der Bildschirmmeldung *"Die Konditionen wurden erfolgreich exportiert*" wechseln Sie wieder zu Ihrer MÖBELPILOT-Sitzung.

**Bitte schließen Sie die EMV-Website noch nicht, sondern lassen Sie diese im Hintergrund weiterhin geöffnet!**

# **3 Datenübernahme nach MÖBELPILOT**

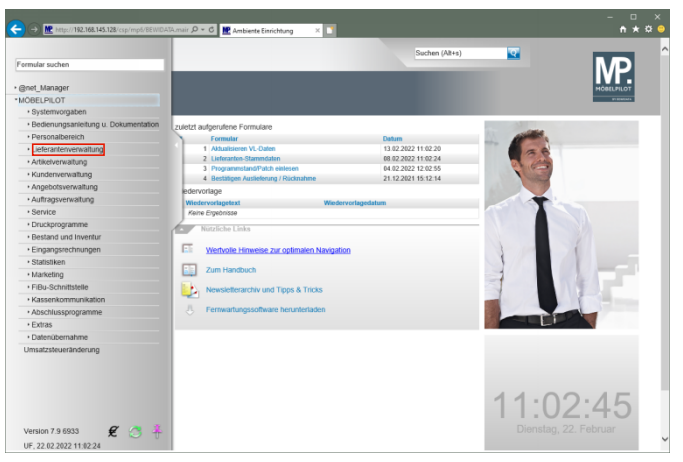

Klicken Sie auf den Hyperlink **Lieferantenverwaltung**.

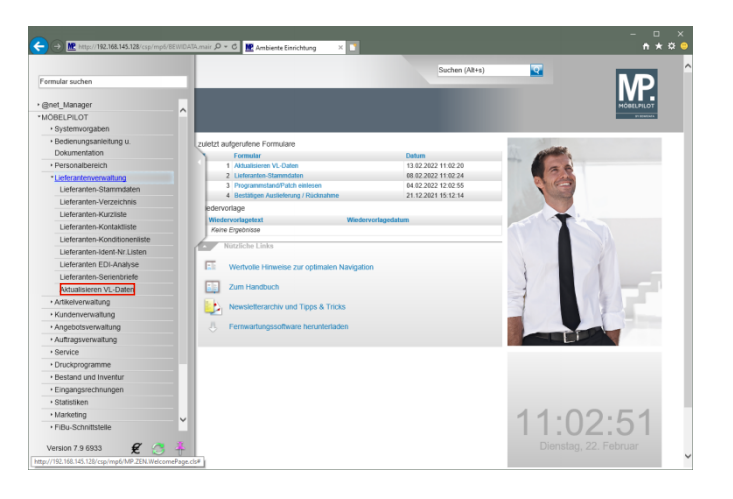

Klicken Sie auf den Hyperlink **Aktualisieren VL-Daten**.

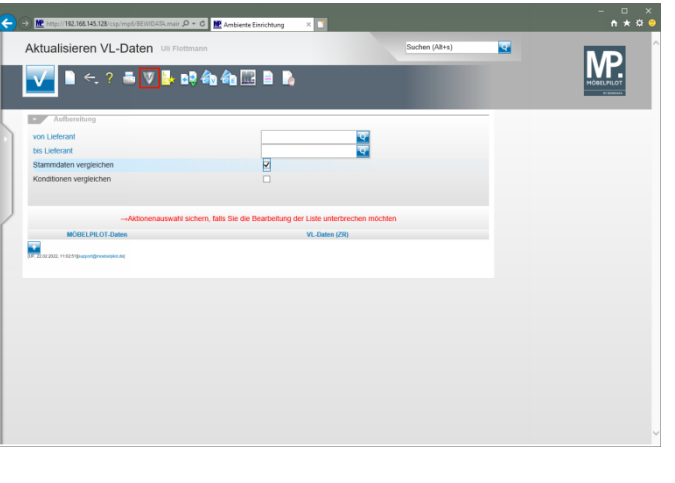

Klicken Sie auf den Hyperlink **VL-Daten von Verband-Intranet laden**.

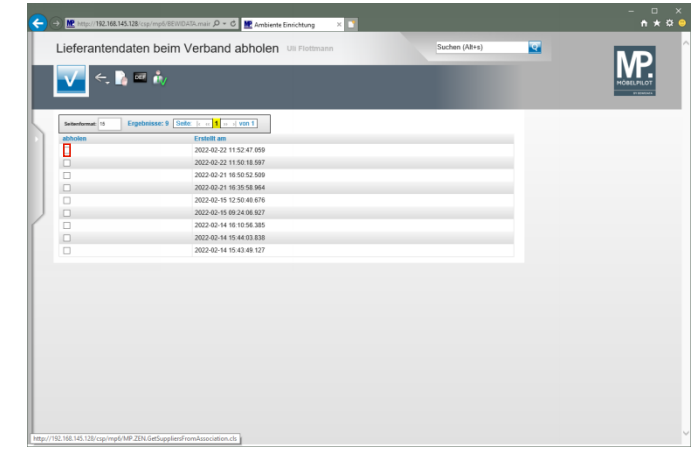

Klicken Sie im Beispiel auf **das Kontrollkästchen** in der ersten Zeile.

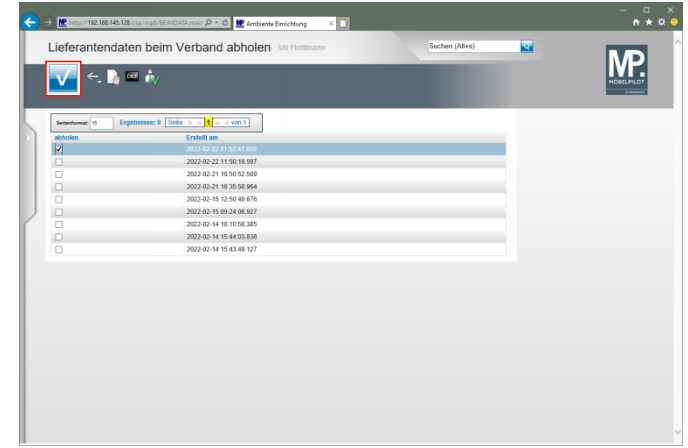

Klicken Sie auf die Schaltfläche **OK**.

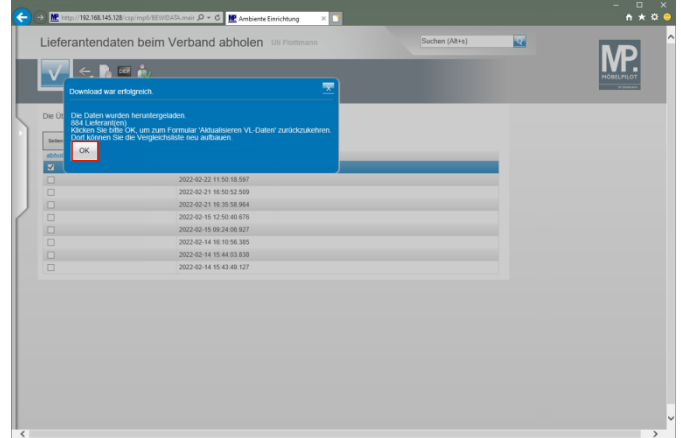

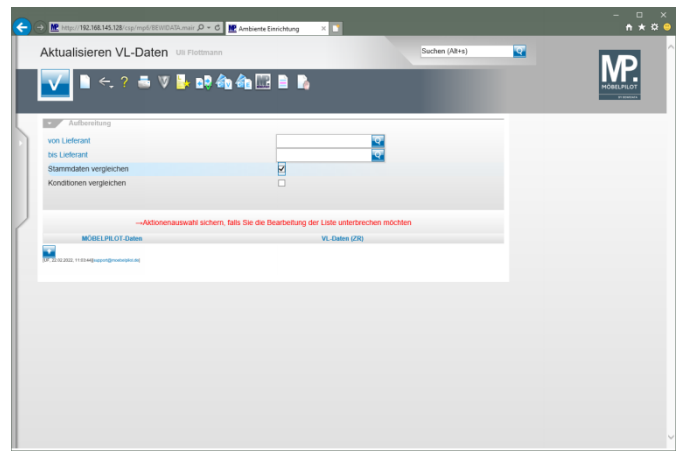

# Klicken Sie auf die Schaltfläche **OK**. **4 Abgleich der Lieferanten-Stammdaten**

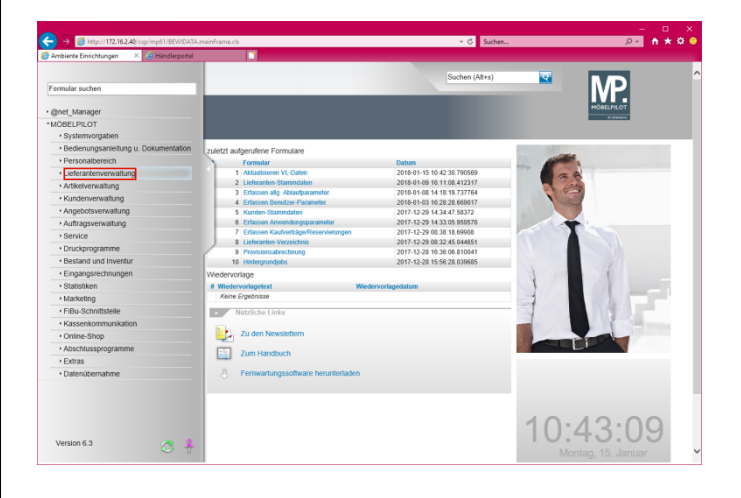

Klicken Sie auf den Hyperlink **Lieferantenverwaltung**.

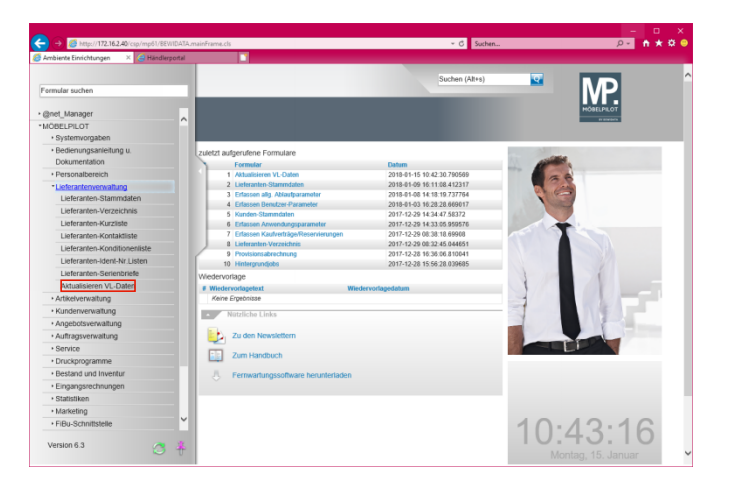

## Klicken Sie auf den Hyperlink **Aktualisieren VL-Daten**.

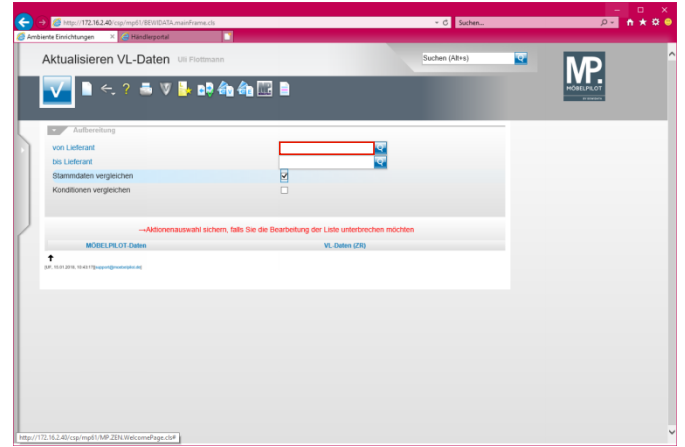

Klicken Sie auf das Eingabefeld **von Lieferant**.

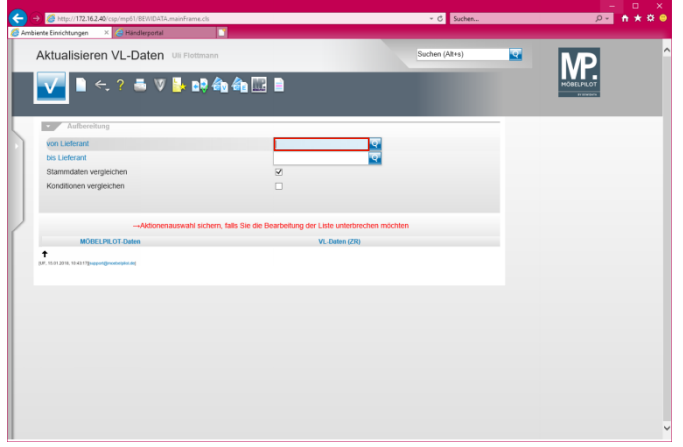

Geben Sie **1862** im Feld **von Lieferant** ein.

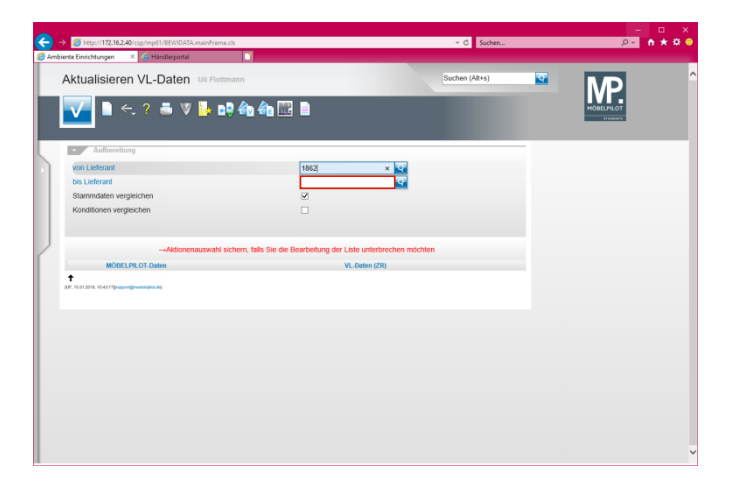

Klicken Sie auf das Eingabefeld **bis Lieferant**.

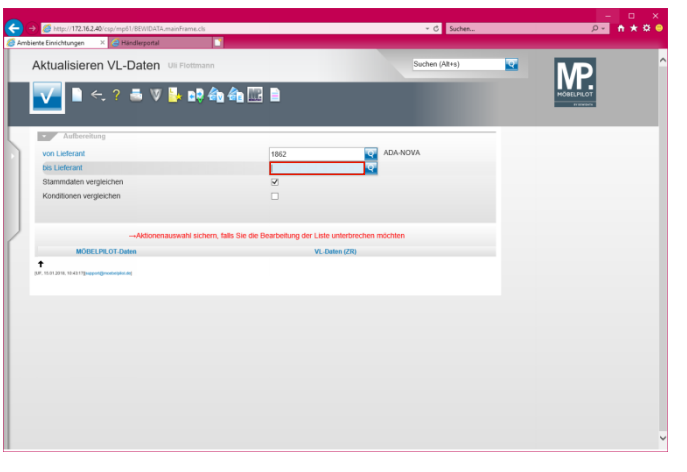

Geben Sie **1862** im Feld **bis Lieferant** ein.

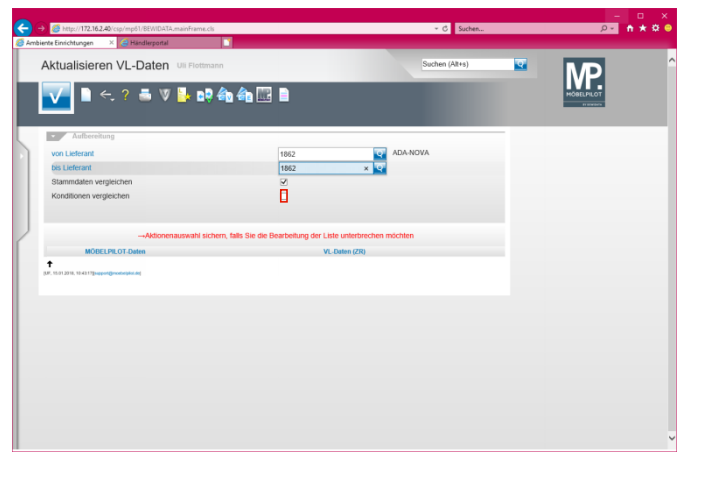

Klicken Sie auf das Kontrollkästchen **Konditionen vergleichen**.

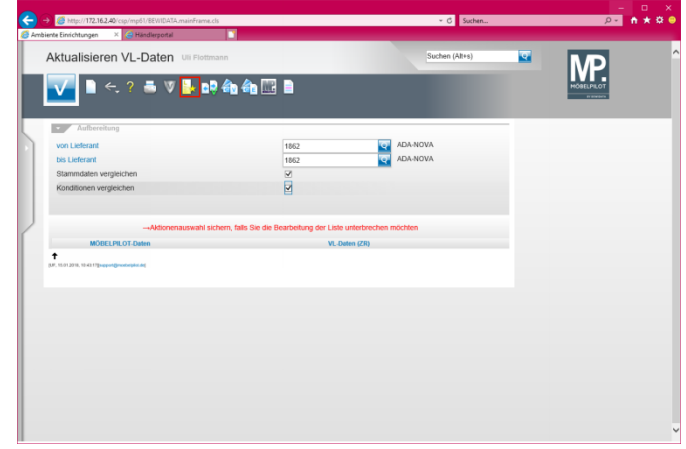

Klicken Sie auf den Hyperlink **Liste neu aufbereiten**.

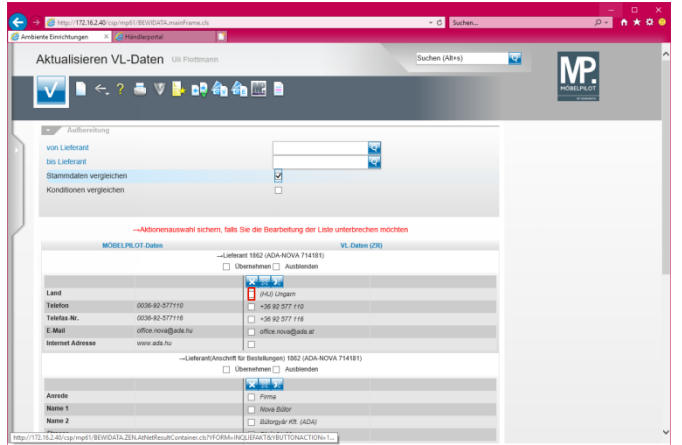

Klicken Sie auf das Kontrollkästchen **Land (HU) Ungarn**.

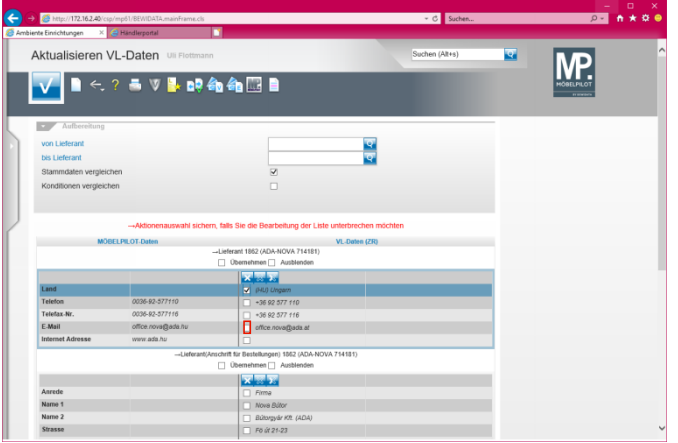

#### Klicken Sie auf das Kontrollkästchen **E-Mail office.nova@ada.at**.

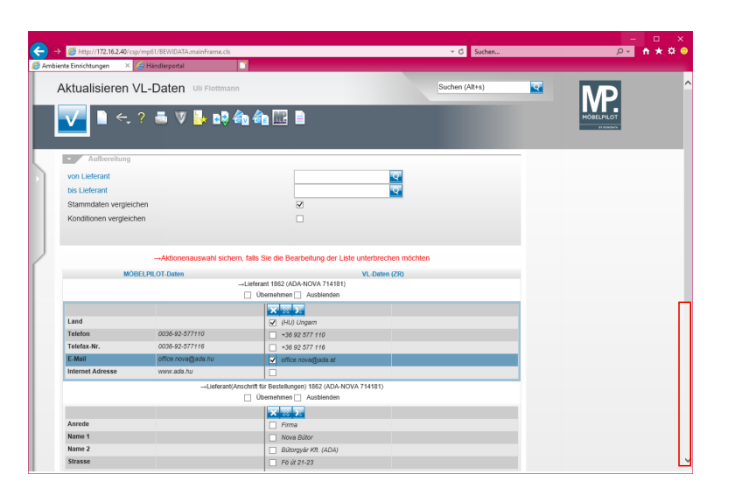

Klicken Sie auf die vertikale Bildlaufleiste.

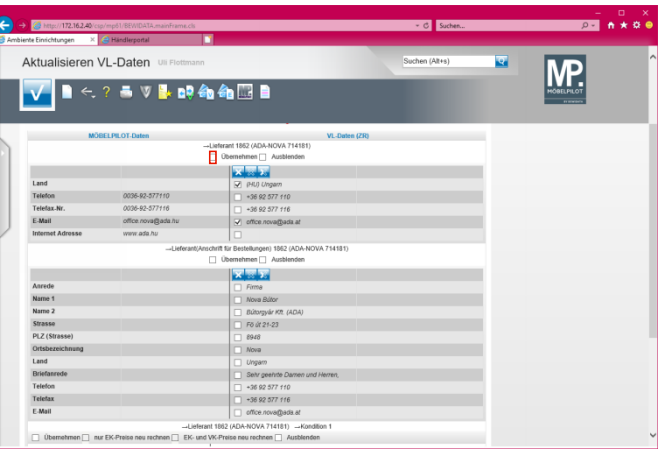

## Klicken Sie auf das Kontrollkästchen **Übernehmen**.

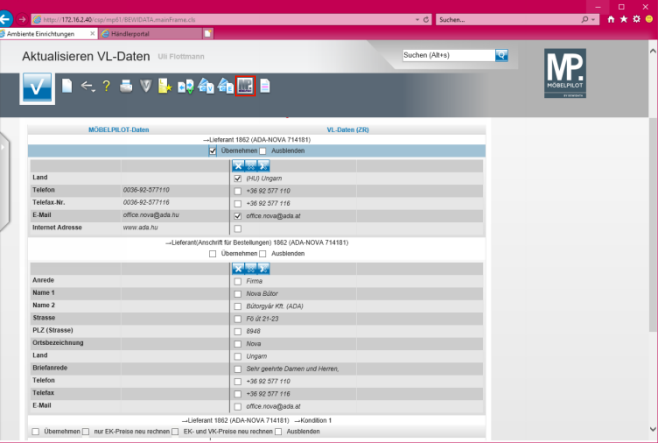

Klicken Sie auf den Hyperlink **Ausgewählte Aktionen ausführen (Daten in den MÖBELPILOT übernehmen)**.

#### Meldung von Webseite

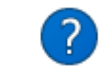

Ausgewählte Übernahmeaktionen kann man nicht<br>automatisch rückgängig machen. Fortsetzen ?

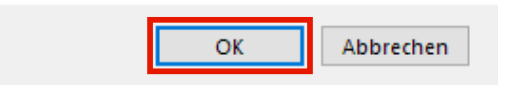

### Klicken Sie auf die Schaltfläche **OK**.

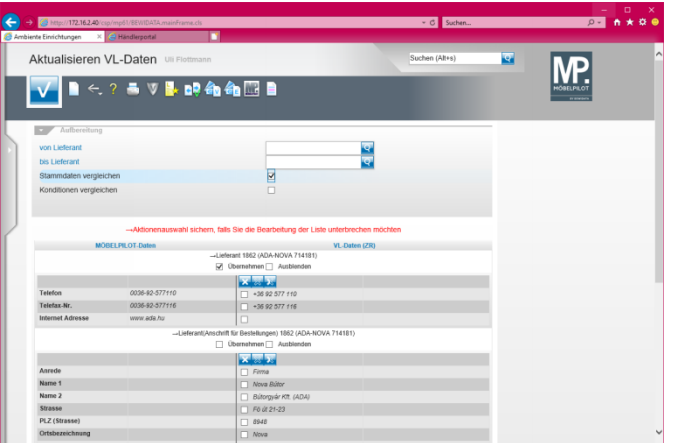

## **5 Abgleich der Lieferanten-Konditionen**

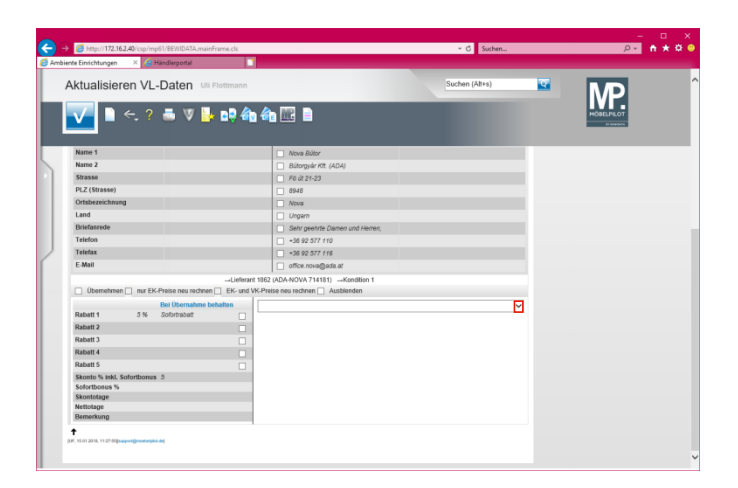

Klicken Sie auf die Schaltfläche **Öffnen**.

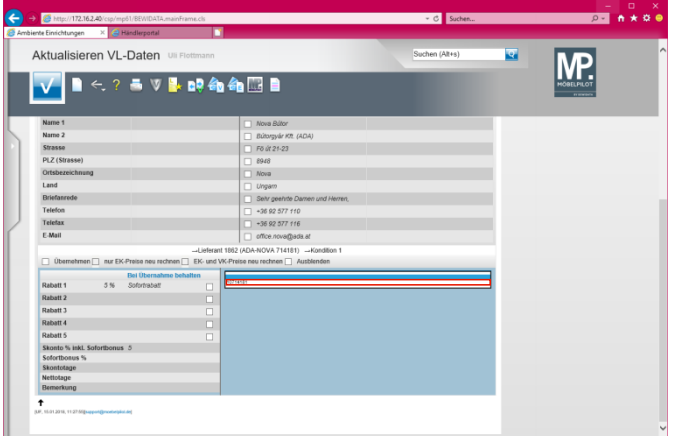

Klicken Sie auf den Listeneintrag **10714181**.

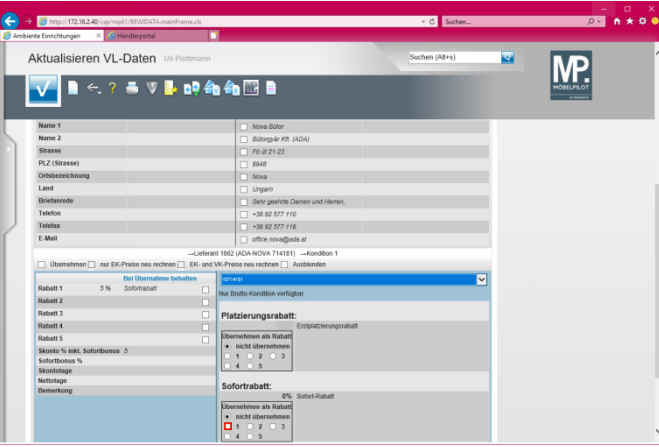

Klicken Sie auf **das Optionsfeld**.

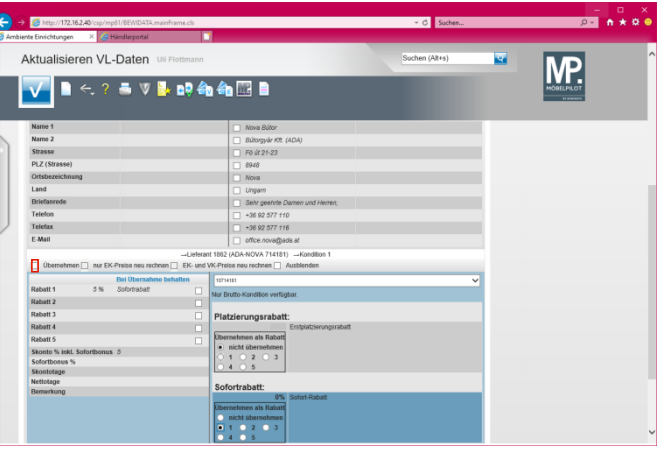

Klicken Sie auf das Kontrollkästchen **Übernehmen**.

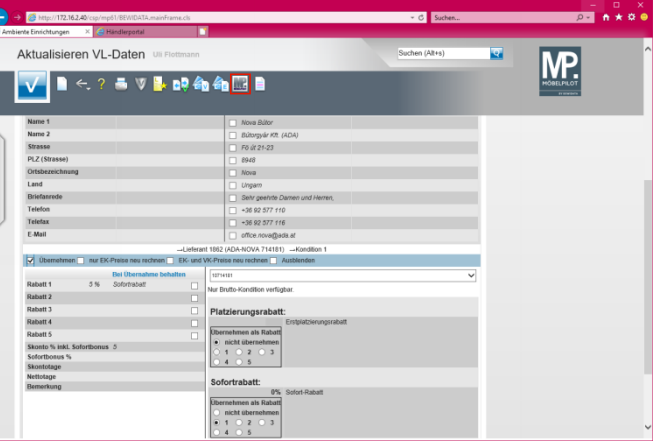

Klicken Sie auf den Hyperlink **Ausgewählte Aktionen ausführen (Daten in den MÖBELPILOT übernehmen)**. Meldung von Webseite

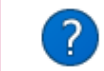

Ausgewählte Übernahmeaktionen kann man nicht<br>automatisch rückgängig machen. Fortsetzen ?

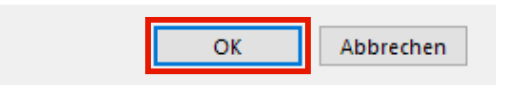

Klicken Sie auf die Schaltfläche **OK**.

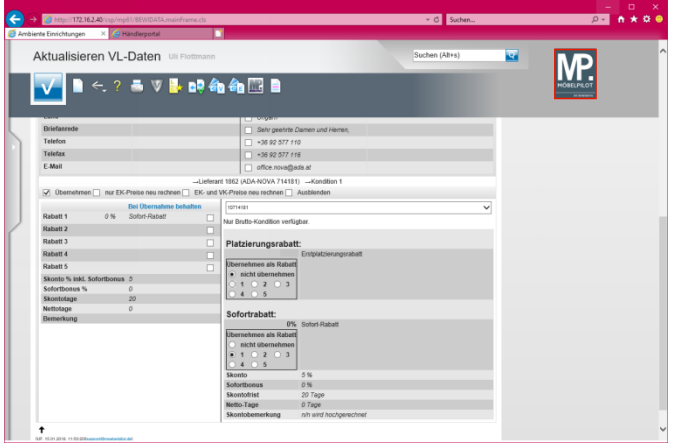

Klicken Sie auf die Schaltfläche **zur Willkommensseite**.

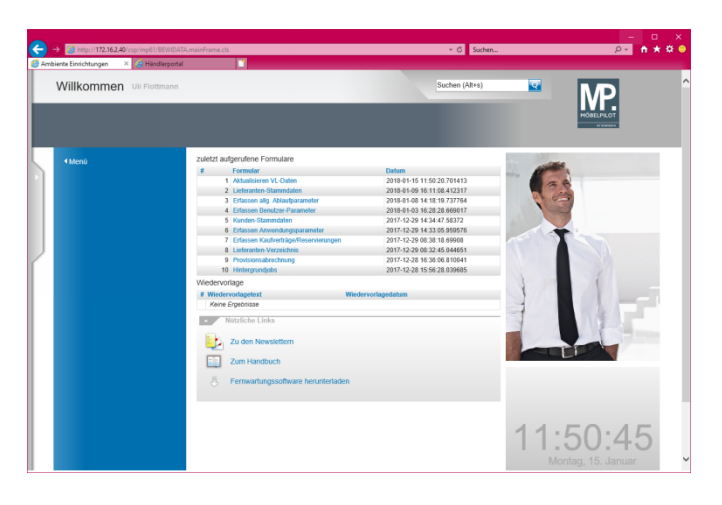